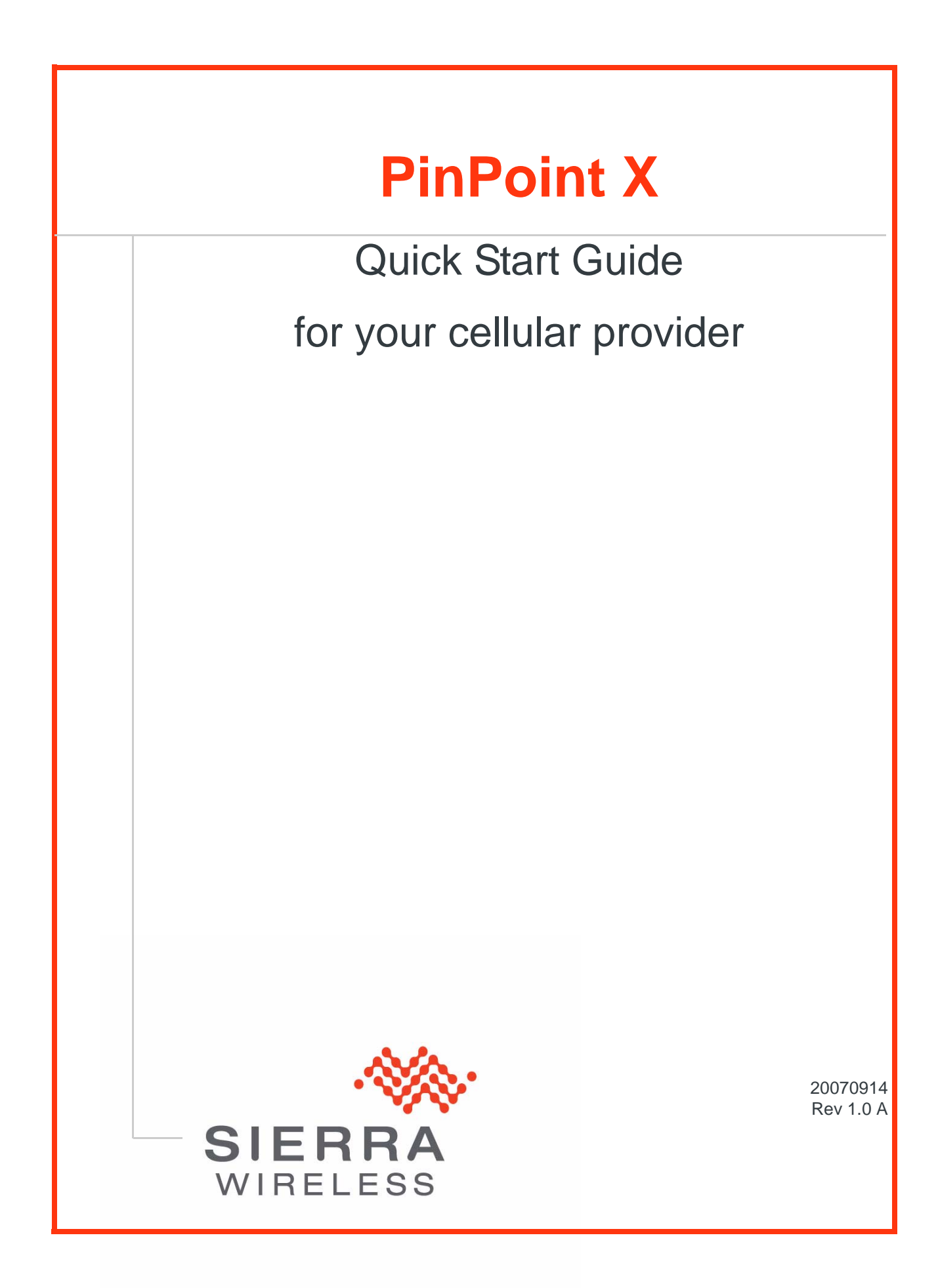

## **Activating your PinPoint X on your cellular provider**

- [Installing the SIM](#page-1-0)
- [Configuring the](#page-4-0)  [APN](#page-4-0)
- [Hardware](#page-4-1)  **[Installation](#page-4-1)**
- [Indicator Lights](#page-7-0)
- [Optional: Setting up](#page-9-0)  [a DUN](#page-9-0)  **[Connection](#page-9-0)**

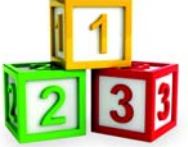

This Quick Start guide provides step-by-step directions for activating your PinPoint X on your cellular provider's network.

**Tip:** For additional configuration options, refer to the User Guide for your PinPoint X.

# <span id="page-1-0"></span>**Installing the SIM**

The Subscriber Identity Module (SIM) in the PinPoint X is a smartcard that securely stores the key identifying a cellular subscriber. Generally, you will only need to install a SIM once in the life of the modem and it may be pre-installed by your Sierra Wireless Representative.

If the SIM was pre-installed, unless you need to set a custom APN, activation of your modem is complete. Skip to the PinPoint X Placement section and/or to the DUN instructions, if you need Dial-Up Networking.

### **Cellular Account Required**

**• Cellular Account Required**- To use your modem, you need to have a SIM with an active account with your cellular provider.

### **Software Required**

**• ACEmanager** - Graphical interface for entering most AT Commands. You can download ACEmanager from the Sierra Wireless AirLink Solutions website: http:// www.sierrawireless.com/support/. A default installation of this utility is assumed later in these directions

#### **Hardware Required**

- **Ethernet cable or serial cable**  An Ethernet cable or straight through serial cable.
- **Serial cable** A straight through serial cable.

Note: Until you install a driver for the USB port, you cannot use your USB port to configure the modem.

- **Power adapter and a power source** You will need a power supply and power source for the modem.
- **PC or laptop** To configure the modem, you will need a computer with an available Ethernet port or serial port.

### **Tools Required**

- **Small Phillips screw driver** The Phillips screw driver is the one which is also called a plus (+) or X screw driver.
- **Slim stylus** A PDA stylus, an unbent paperclip, or other such item.

### **Procedure**

- **a.** Unplug the PinPoint X power and all cables.
- **b.** Remove slot cover on the front of the PinPoint X to reveal the SIM slot.

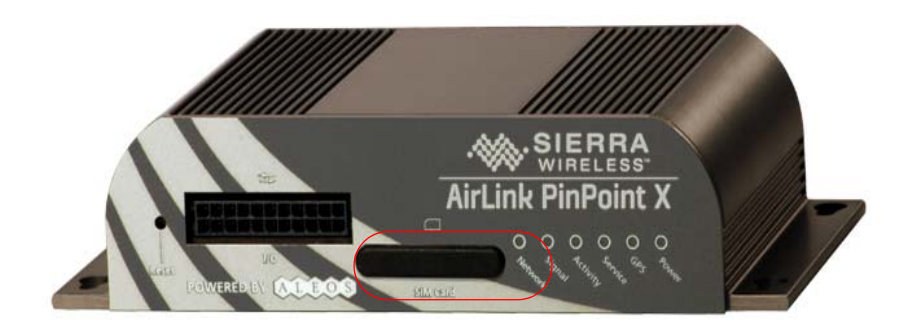

Figure 0-1: Slot Cover

- **c.** Carefully remove the SIM card from the card you received from your cellular provider.
- **d.** Using the tip of a PDA stylus, an unbent paperclip, or other slim blunt item press the yellow button of the SIM tray.

**Tip:** The button is between two boards.

**e.** Slide the tray out completely.

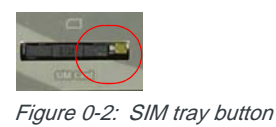

**f.** Place the SIM into the tray and gently press to click it into place.

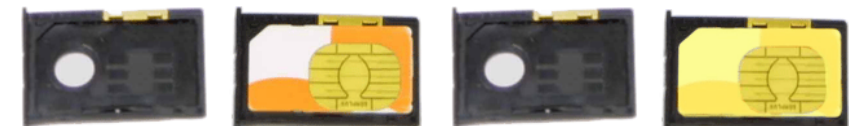

Figure 0-3: Empty SIM Tray and a Tray with a Sample SIM

- **g.** Slide the tray back into the modem.
- **h.** Gently press the SIM to click it into place.

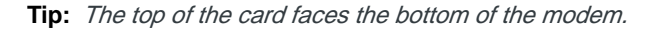

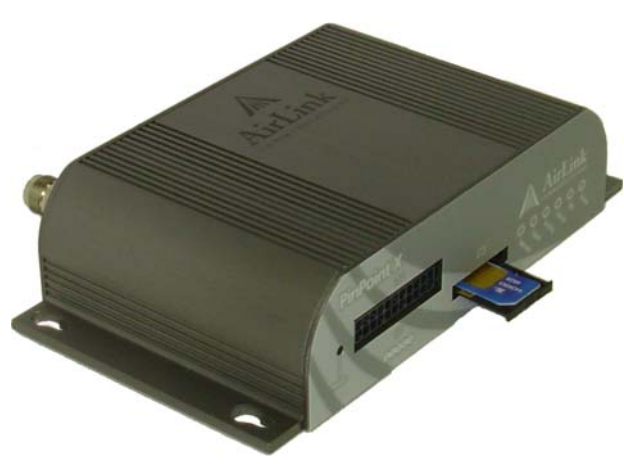

Figure 0-4: Inserting the SIM

Replace the cover to prevent dust or other unwanted particles from entering the PinPoint X. Once the cover is replaced, the installation is complete.

Note: The first time you power on your PinPoint X with your new SIM, there may be a delay of up to 10 minutes for the initial network connection to occur.

## <span id="page-4-0"></span>**Configuring the APN**

The APN (Access Point Name) is the way your device knows how it will be communicating with the network. The APN allows custom IP addressing and tailoring your company's wireless IP solution to meet the security and IP addressing requirements of your applications.

Note: Most accounts use the default addressing solution of Private or Public IP addresses supplied by the Internet and Proxy APNs. Only if you have a Static or Custom IP address should you need to configure a custom APNs.

The default APN is *Internet*. If you need a different APN, use ACEmanager to configure it.

## <span id="page-4-1"></span>**Hardware Installation**

Note: During installation, please be sure that the cables are secure but do not bear any additional weight that could loosen the connector from the unit.

Your PinPoint X should be mounted in a position that allows easy access for the cables so they are not bent, constricted, in close proximity to high amperage, or exposed to extreme temperatures. The LEDs on the front panel should be visible for ease of operational verification. You should ensure that there is adequate airflow around the modem but that it is kept free from direct exposure to the elements, such as sun, rain, dust, etc.

**Caution:** The PinPoint X is in a hardened case and designed for use in industrial and extreme environments. However, unless you are using cables expressly designed for such environments, they can fail if exposed to the same conditions the PinPoint X can withstand.

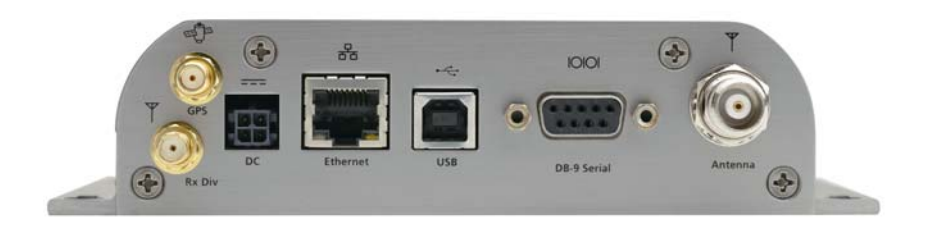

Figure 0-5: PinPoint X Connectors

## **Cellular**

Note: This device is not intended for use within close proximity of the human body. Antenna installation should provide for at least a 20 CM separation from the operator.

Antennas selected should not exceed a maximum gain of 5 dBi under standard installation configuration. In more complex installations (such as those requiring long lengths of cable and/or multiple connections), it's imperative that the installer follow maximum dBi gain guidelines in accordance with the radio communications regulations of the Federal Communications Commission (FCC), Industry Canada, or your country's regulatory body (if used outside the US).

Your PinPoint X will work with most cellular antennas with a connector. Connect the primary antenna or primary RF cable directly to the antenna connector on the back of the PinPoint X.

**Tip:** When using a cable to an antenna placed away from the modem, minimize the length of your cable. All gain from a more advantageous antenna placement can be lost with a long cable to the modem.

Your PinPoint X will work with most standard active GPS antennas. Connect the GPS antenna or cable directly to the threaded SMA connector.

Mount the GPS Antenna in the vehicle. The less the cable is wrapped and bound together, the better it will perform. Place it on the roof, or on the dash, or rear panel where it has a good view of the sky (greater than a 90 angle view of the sky).

There are three options for antenna mounts:

- **•** Magnetic roof-mount
- **•** Through glass-mount
- **•** Permanent mount

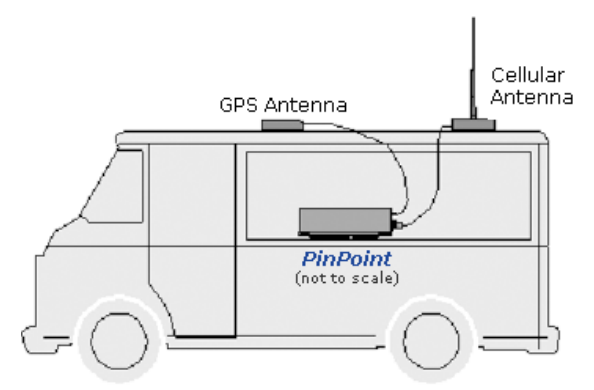

Figure 0-6: GPS Antenna Placement for a Vehicle

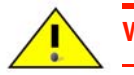

**Warning: Risk of electric shock:** Only use the supply voltages listed in this user guide.

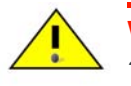

**Warning:** When using AC to DC adapter the ambient temperature should not exceed  $40^{\circ}$ C.

Your PinPoint X can be used with either DC or AC, with the appropriate power adapter. DC cables and AC adapters are available as optional accessories in addition to the one included with your PinPoint X.

The DC power cable positive lead should be connected to the battery or power source positive terminal. The power cable negative lead should be connected to the battery or power source negative terminal.

The battery cable used for a car, truck, or other mobile connection must be less than 3 meters in length.

The PinPoint X has an internal polysilicon circuit breaker that opens at 0.5 to 1.0 amps of current.

If you wish to use the Standby Ignition Sense (SISE) feature of your PinPoint X, the white wire of the three wire DC power cable should be used to connect to your ignition. When SISE is enabled in the modem and the ignition sense connector is wired to your vehicle, the ignition sense will provide a link to the modem to enable it to enter a low-power, standby mode when your vehicle is turned off and power up more quickly when the ignition is started.

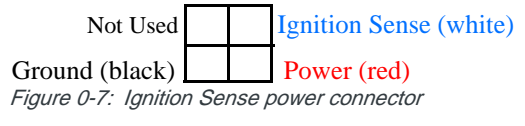

**Warning:** Explosion Hazard - Do not disconnect equipment unless power has been switched off or the area is known to be non-hazardous.

## **Connecting to a Computer or other Device**

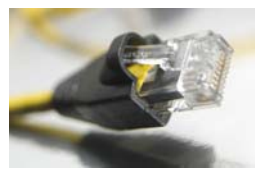

Figure 0-8: Ethernet

The Ethernet port of your PinPoint X can be connected directly to a computer or other Ethernet device with either a cross-over cable or a straight-through cable. The Ethernet port on the PinPoint X is auto-sensing and will auto-detect the speed of the connecting device for 100baseTX or 10baseT. If you are connecting the modem to a hub or switch you should use a straight through cable or use the uplink port on the hub or switch with a cross-over cable.

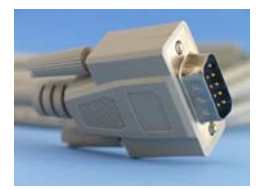

Figure 0-9: Serial

The serial port of your PinPoint X can be connected directly to most computers or other devices using a standard straight through cable. If you have a DCE device, you will need a null modem or null modem cable.

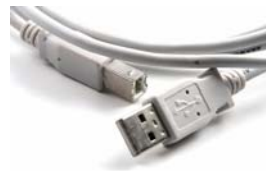

Figure 0-10: USB

Your PinPoint X's full-speed (12 Mbit) USB 2.0 port can be connected directly to most computers or other devices using a standard full-speed USB 2.0 cable. If the computer or device you are connecting or the cable is not rated for full-speed, the modem will communicate at a reduced speed to match. The PinPoint X functions as a device, not a host.

When it is connected to a computer, the USB port should be seen as a COM port or Ethernet port after the applicable driver is installed.

The PinPoint X has a standard B connector.

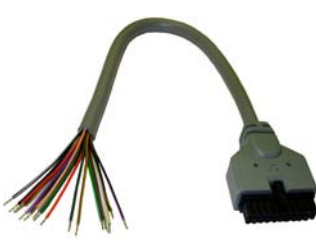

Figure 0-11: I/O

Your PinPoint X also has an I/O port with digital inputs, analog inputs, and relay outputs which can be connected to external devices.

The I/O port can use an optional I/O harness available through Sierra Wireless.

# <span id="page-7-0"></span>**Indicator Lights**

When solid, PinPoint X indicates a successful connection. When your PinPoint X is connected to power and an antenna, there is a specific pattern to the lights to indicate its operation mode.

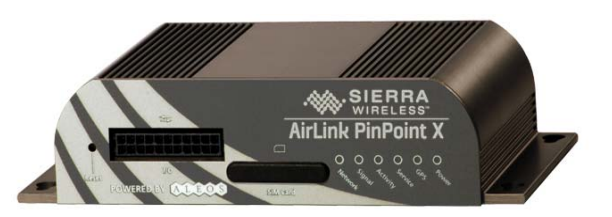

Figure 0-12: PinPoint X Indicator lights

- **Network** Indicates a successful connection to the cellular network with an IP address given and a channel acquired.
- **Signal** Light shows the strength of the signal and may be nearly solid (strong signal) or flashing (weaker signal). A slow flash indicates a very weak signal.

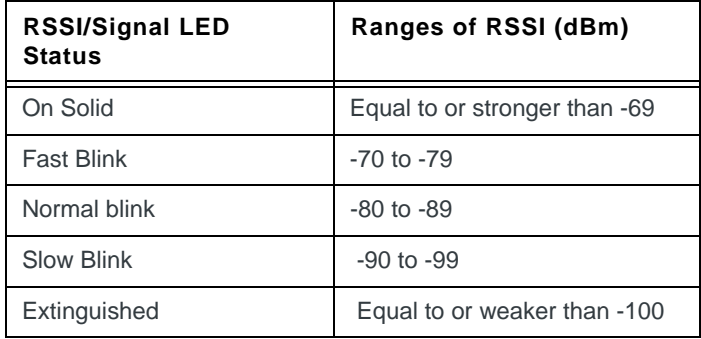

#### **RSSI LED Ranges**

- **Activity** Lights will flash as data is transferred to and from the PinPoint modem on the remote network.
- **Service** Indicates when the connection is HSUPA/HSDPA or UMTS. Unlit indicates EDGE or GPRS.
- **GPS** Indicates a GPS fix. When lit, the PinPoint X has GPS coordinates to report.
- **Power** Indicates the power adapter is connected and there is power getting to the PinPoint X.
- **•** The **Reset button** (on the left side of the PinPoint X) has two functions. If it is quickly depressed and released, the modem will simply power cycle the internal hardware. If, however, the reset is depressed and held for several seconds (count 10 slowly, and wait for the power light to go off after the light pattern stops), the ALEOS configuration settings will return to the factory defaults.

**Caution:** If you reset the modem configuration using the reset button, you may to reconfigure your APN.

### **Light Patterns**

The LEDs on the front of the modem will respond in different patterns to indicate modem states.

- **Normal**  Each LED, mentioned above, is lit as applicable.
- **Start up** The LEDs will cycle from left to right.
- **PassThru mode** Network and Signal LEDs will blink in tandem. The Activity LED will blink when transmitting or receiving data.
- **SOS** The Network Channel and Service Err or Service LEDs will blink alternate to each other.
- **Low Power** All LEDs will be off except the power LED which will blink every 3 seconds.
- **Configuration Reset** The LEDs will cycle left to right and then right to left 4 times.
- **Authentication Failure** The Network, Signal, and Activity LEDs blink every 2 seconds.
- **Data Retry** The Network, Signal, and Activity LEDs blink every 3 seconds.
- **Invalid MAC Address or Ethernet Initiation Fail** The Service LED will blink.

# <span id="page-9-0"></span>**Optional: Setting up a DUN Connection**

Dial-up Networking (DUN) allows a computer or other device to use the serial port or ethernet port on your PinPoint X to connect to the Internet or private network using PPP just like an analog modem using a standard phone line.

**Caution:** To install any driver on your computer, you may need to be logged in as Administrator or have Administrator privileges for your login.

Microsoft Windows XP is used in the examples below. The modem driver installation and DUN setup and configuration is similar in Microsoft Windows products. Examples are not provided here for installing the driver or configuring DUN for any other operating system.

Standard installations of Microsoft Windows XP and 2000 include a generic device driver which will work with your PinPoint X.

- **1.** Connect the PinPoint X.
	- **a.** Connect the device to the computer with a DB-9 cable or the USB port in serial mode.
	- **b.** Plug in the AC adapter, connect the antenna(s) and power on the device.
- **2.** Install the driver.
	- **a.** Select *Start > Control Panel > Phone and device Options* (in Classic View).

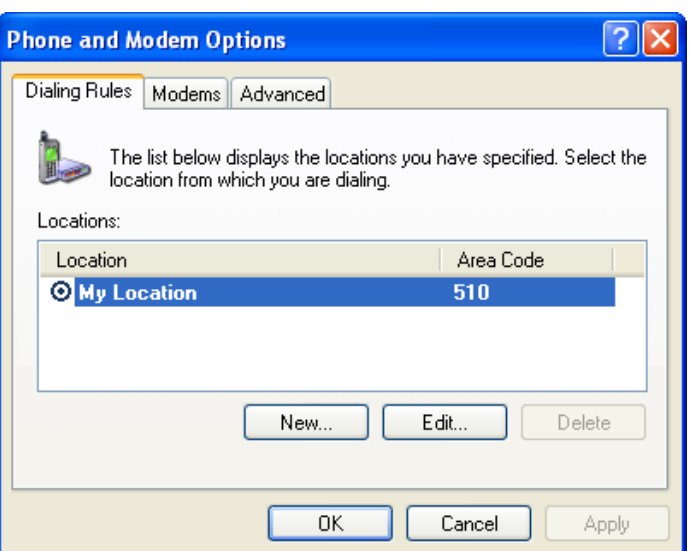

Figure 0-13: Phone and device Options

**b.** Select the *devices* tab.

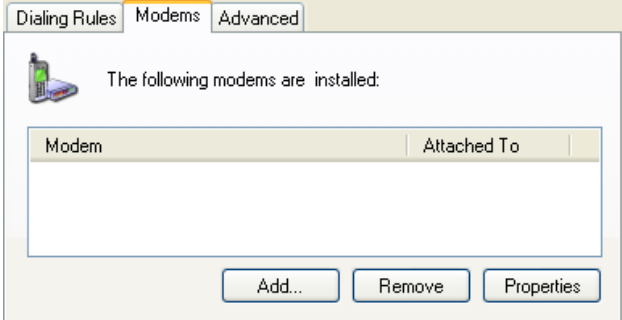

Figure 0-14: Phone and device Options: devices

**c.** Select *Add*.

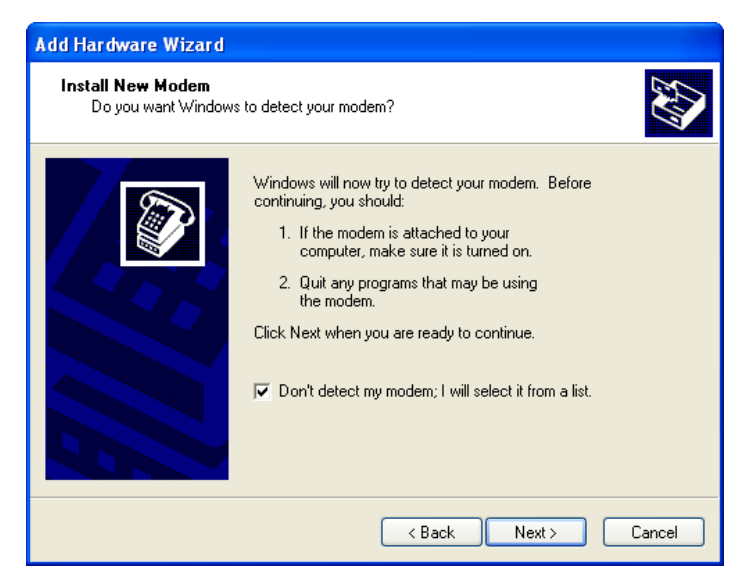

Figure 0-15: Add Hardware Wizard

- **d.** Check *Don't detect my device; I will select it from a list*.
- **e.** Select *Next*.

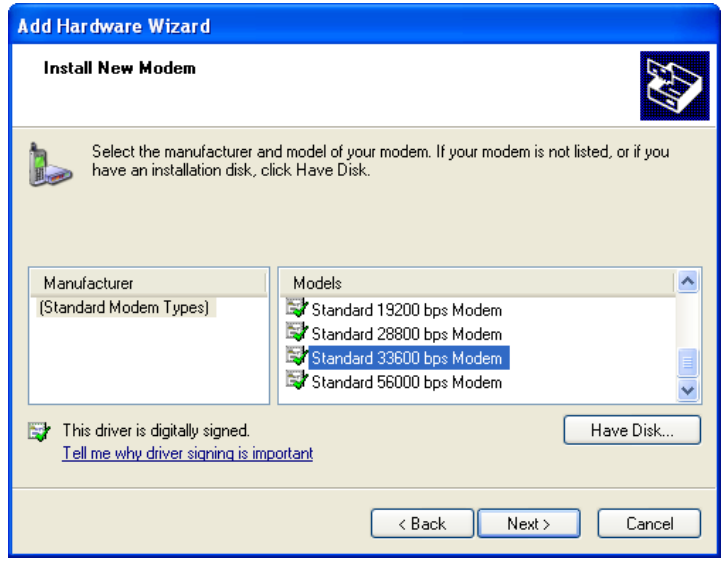

Figure 0-16: Add Hardware Wizard: Install New device

- **f.** Select *(Standard device Types)* from the Manufacturers column.
- **g.** Select *Standard 33600 bps device* from the Models column.

**Tip:** If you have the speed for your device configured as something other than the default, use the Standard device that matches the speed you configured.

**h.** Select *Next*.

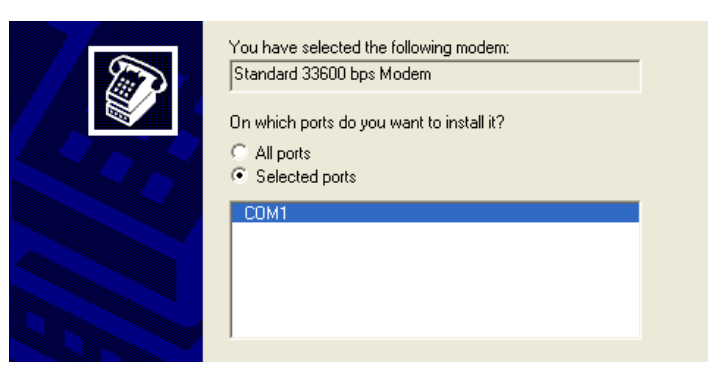

Figure 0-17: Add Hardware Wizard: Select Ports

- **i.** Check *Selected Ports.*
- **j.** Select the COM port the device is connected to (commonly COM1).
- **k.** Select *Next*.

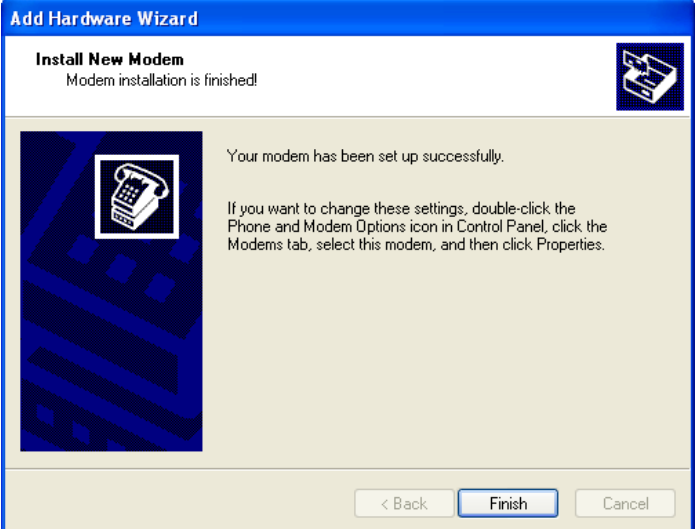

Figure 0-18: Add Hardware Wizard: Finish

**l.** Once the device driver is installed, select *Finish*.

When you return to the *Phone and device Options* window, you should see the newly installed device "attached to" the correct COM port.

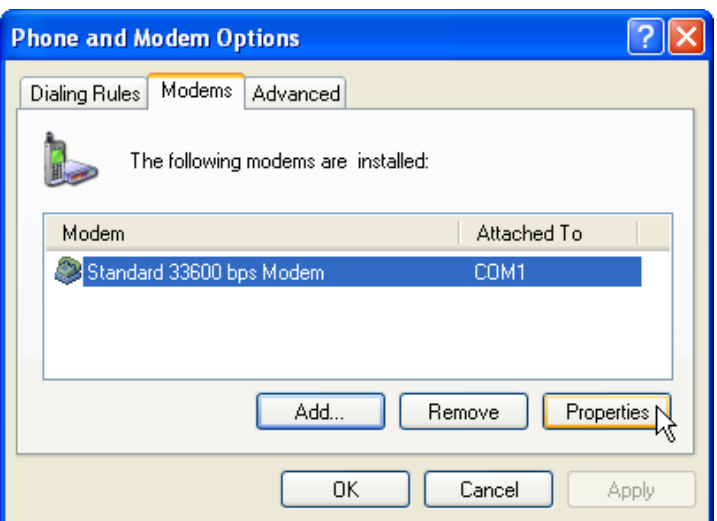

Figure 0-19: Phone and device Options: devices

**a.** Highlight the device and select *Properties*.

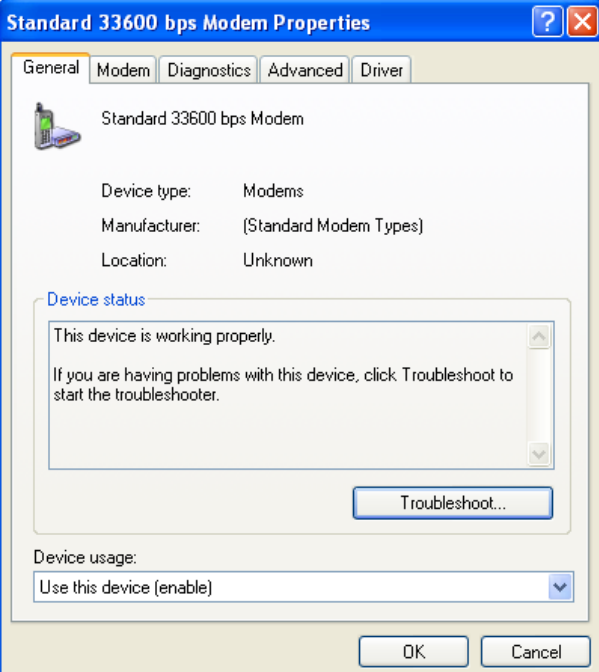

Figure 0-20: device Properties

**b.** Select the *device* tab.

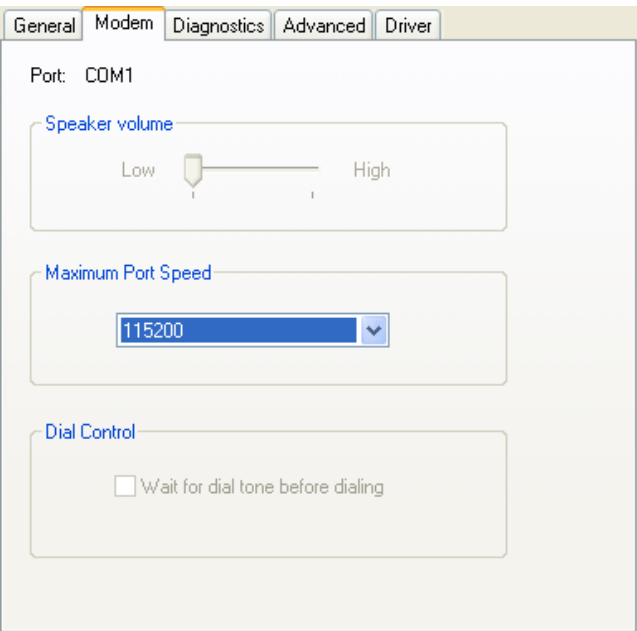

Figure 0-21: device Properties: device

- **c.** Maximum Port Speed should be set to *115200* (default).
- **d.** Select *OK* to exit.
- **e.** Select *OK* again to exit out of the Phone and device Options.

### **Creating a Dial-Up Networking (PPP) Connection**

Once you have the driver for the modem installed on your computer, you can set up and configure Dial Up Networking (DUN) to use the modem as your connection to the Internet using PPP.

Note: No other device or program can be using the same COM port (serial port) configured for the modem driver.

**Caution:** If you have an existing LAN connection, installing DUN for the modem may interfere with the LAN connection. It's recommended to disconnect your LAN connection before using a PPP connection with your PinPoint X.

Once the DUN connection is initiated, by default, it will take over as the "default route" for network communication and specifically for Internet access. If you want the two connections to co-exist, you will need to de-select "Use default gateway on remote network" (described later) and use the route command in Windows to setup routing through the modem properly. This guide does not provide information on the route command. You may need to consult with your network administrator to properly configure routing.

**1.** Create a new network connection.

- Internet<br>Internet Explorer **My Documents** My Recent Documents → E-mail Microsoft Office Outlook **My Pictures** My Music MSN My Computer Windows Media Player My Network Places Windows Messenger Control Panel Set Program Access and<br>Defaults Tour Windows XP Connect To Files and Settings Transfer AirLink 3G Connection Wizard **AirLink DUN** Printers and Faxes AirLink VPN Notepad Help and Support Sierra Wireless Airlink Modem Sierra Wireless VPN  $\Box$  Search <sup>(()</sup>) Wireless Network Connection **D** Run... All Programs Show all connections K  $\mathcal{P}$  Log Off **O** Shut Down Undock Computer **ig** start
- **a.** Select *Start > Connect To > Show All Connections* to open the Network Connections window.

Figure 0-22: Windows : Start menu

**b.** Select *Create a New Connection* under Network Tasks in the menu area on the left.

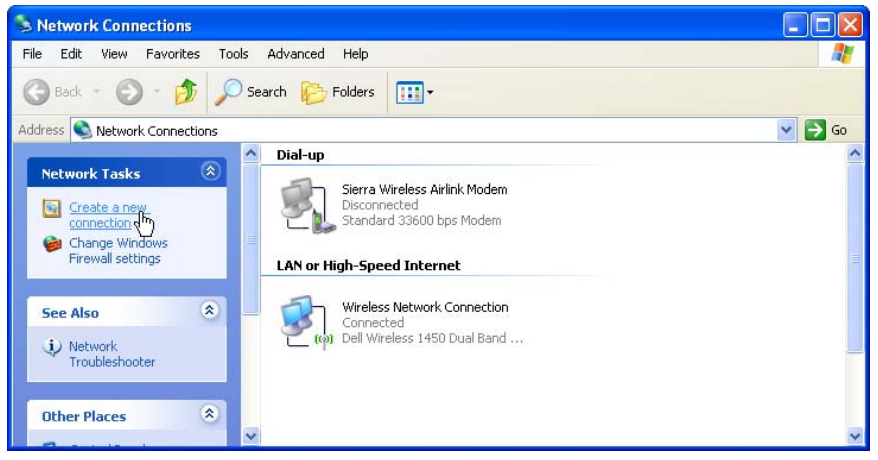

Figure 0-23: Create New Connection

**c.** Select *Next* to start installing and configuring the DUN connection.

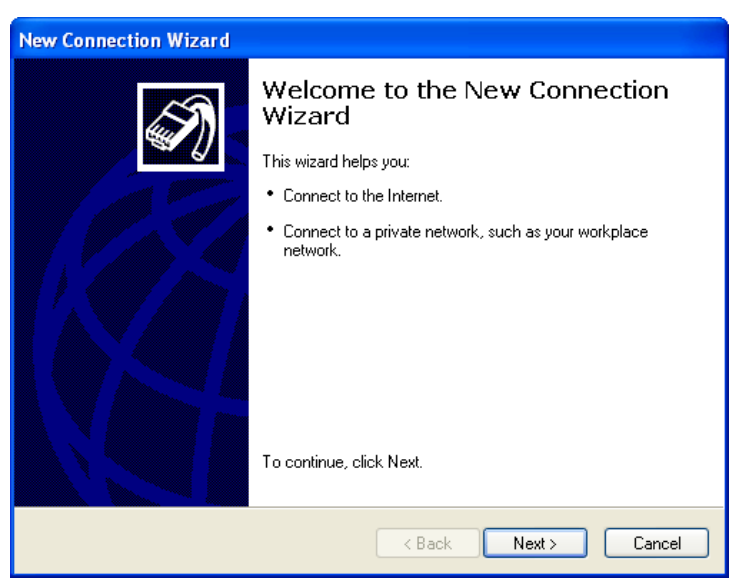

Figure 0-24: New Connection Wizard

- **d.** Select *Connect to the Internet*.
- **e.** Select *Next*.

#### Connect to the Internet

Connect to the Internet so you can browse the Web and read email.

#### $\bigcirc$  Connect to the network at my workplace

Connect to a business network (using dial-up or VPN) so you can work from home, a field office, or another location.

#### $\bigcirc$  Set up an advanced connection

Connect directly to another computer using your serial, parallel, or infrared port, or set up this computer so that other computers can connect to it.

Figure 0-25: New Connection: Type

- **f.** Select *Set up my connection manually*.
- **g.** Select *Next*.

How do you want to connect to the Internet?

#### ◯ Choose from a list of Internet service providers (ISPs)

 $\textcircled{\textsc{}}$  Set up my connection manually

For a dial-up connection, you will need your account name, password, and a<br>phone number for your ISP. For a broadband account, you won't need a phone number.

#### ◯ Use the CD I got from an ISP

Figure 0-26: New Connection: How do you want to connect?

- **h.** Select *Connect using a dial-up modem*.
- **i.** Select *Next*.

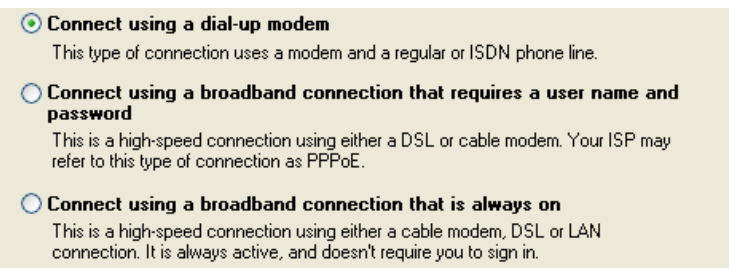

Figure 0-27: New Connection: Connect using...

- **j.** *Optional:* If you have multiple modems installed on your computer, you may be prompted to select the modem to be used. If you only have one modem installed, this option will be omitted.
- **k.** Check *Standard 33600 bps Modem*.
- **l.** Select *Next*.

You have more than one dial-up device on your computer.

Select the devices to use in this connection:

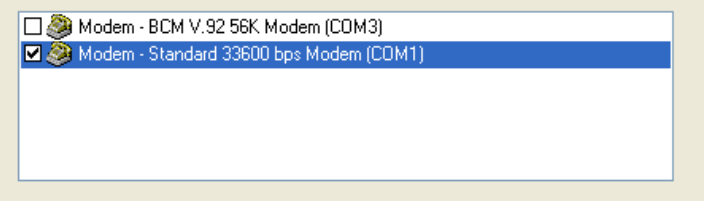

Figure 0-28: New Connection: Select Modem

- **m.** Type in a name for the connection, such as *Sierra Wireless AirLink Modem*.
- **n.** Select *Next*.

Type the name of your ISP in the following box.

ISP Name

Sierra Wireless Airlink Modem

The name you type here will be the name of the connection you are creating.

Figure 0-29: New Connection: Connection Name

**Tip:** The name provided here will not effect the connection in any way. It is only a label for the icon. It can be the name of your wireless service provider (Provider), your modem (PinPoint X), or any other designation for the connection.

- **o.** Type in *10001* as the phone number for the modem to dial.
- **p.** Select *Next.*

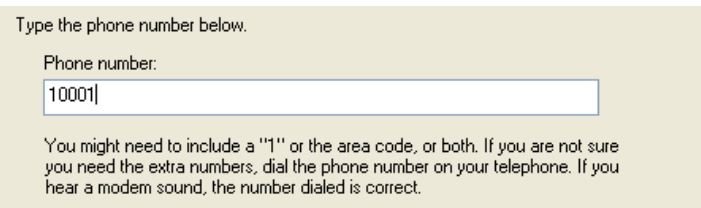

Figure 0-30: New Connection: Phone Number

- **q.** *Optional:* If you have multiple users configured for your computer, you may be prompted for Connection Availability. If you select *My use only*, the account currently logged on will be the only one able to use this DUN connection.
- **r.** Select *Next.*

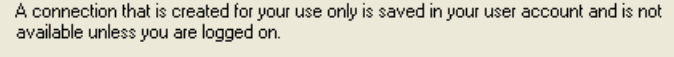

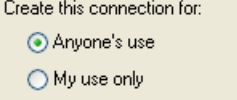

Figure 0-31: New Connection: Permissions

Generally the modem takes care of the Account Information, User name and Password, for the connection, so you can leave the fields blank (unless otherwise instructed by Support).

- **s.** If you want to allow others to use the same login for the modem, select *Use this account name and password...*.
- **t.** Select *Next.*

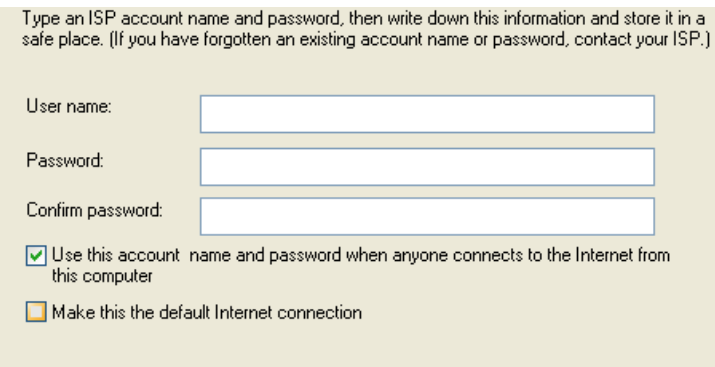

Figure 0-32: New Connection: Connection Information

**Caution:** If you have a LAN connection to the Internet and select Make this the default Internet Connection for the DUN configuration, you will not be able to use the LAN to connect to the Internet and may also affect the network connection on your computer to the rest of the LAN. Select this option ONLY if the PinPoint X will be your sole network connection.

- **u.** If you want to add a shortcut for this DUN connection to your desktop, check *Add a shortcut*.
- **v.** Select *Finish* to exit the Network Connection Wizard.

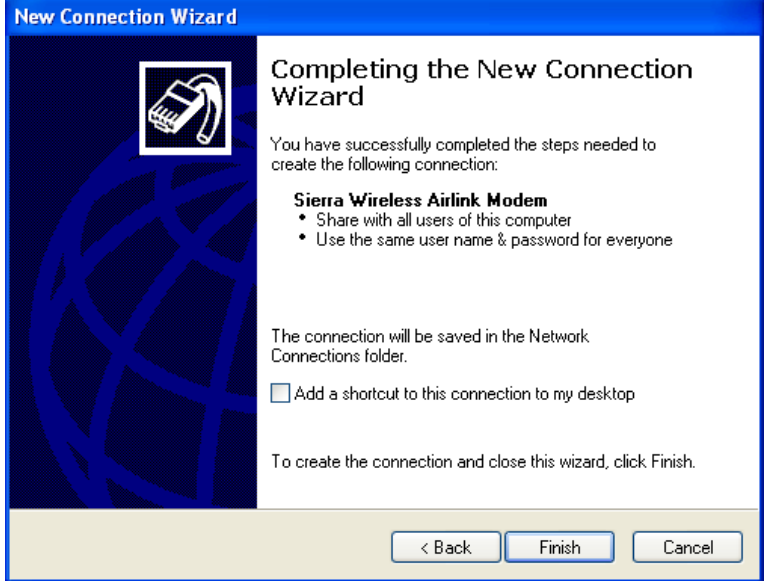

Figure 0-33: New Connection: Finish

**2.** Configure the DUN connection

After you complete the New Connection Wizard, there are a few more things you will want to configure in the connection.

**a.** Select *Properties*.

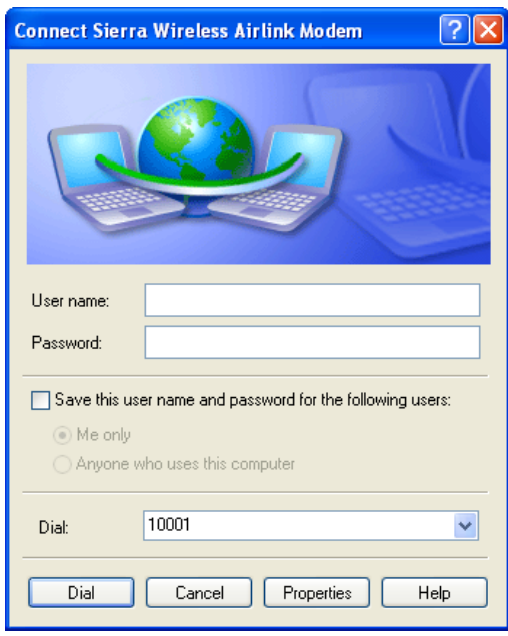

Figure 0-34: DUN Connection

- **b.** Uncheck *Use dialing rules*.
- **c.** Check *Show icon...when connected*.
- **d.** Select *Configure*, below the Connect using line.

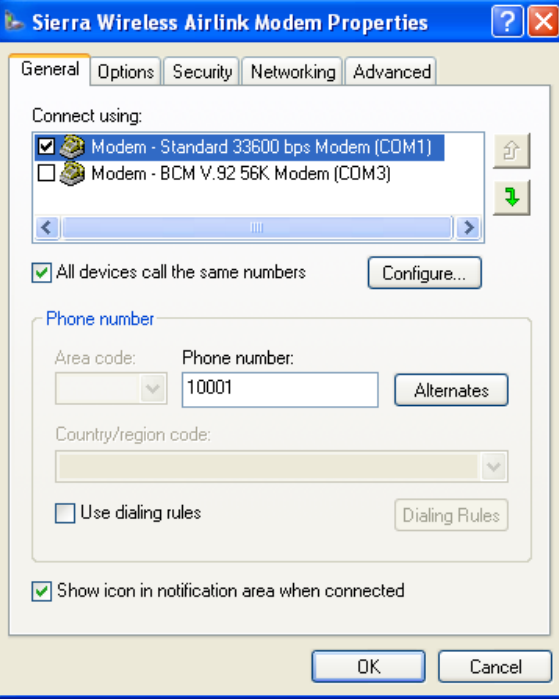

Figure 0-35: DUN Properties

- **e.** Select *115200* as the Maximum speed.
- **f.** Check *Enable hardware flow control*.
- **g.** Do not check any other option.
- **h.** Select *OK*.

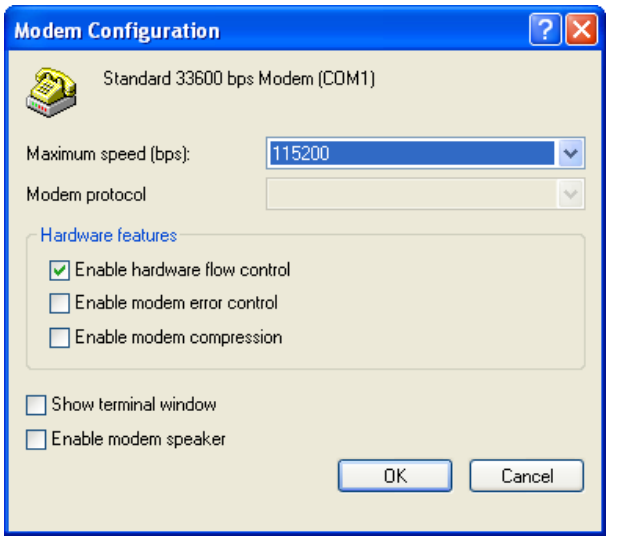

Figure 0-36: Modem Configuration

**i.** Back at the main properties screen, select the *Networking* tab.

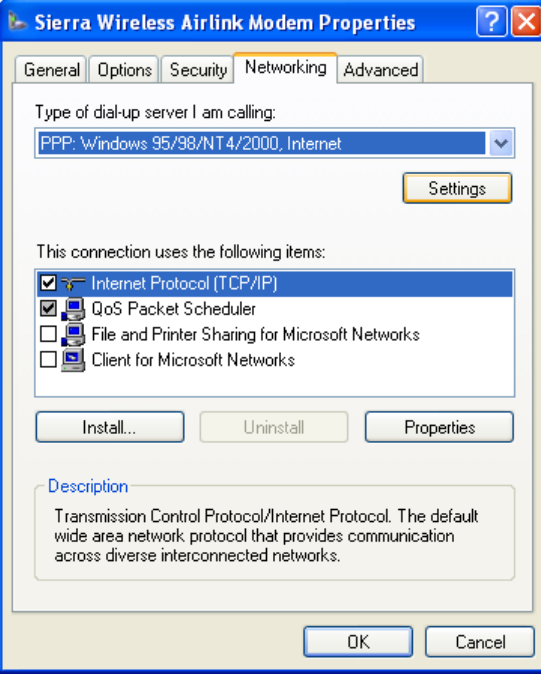

Figure 0-37: Networking

- **j.** Select *Settings*.
- **k.** Remove the checks from all three PPP settings.
- **l.** Select *OK*.

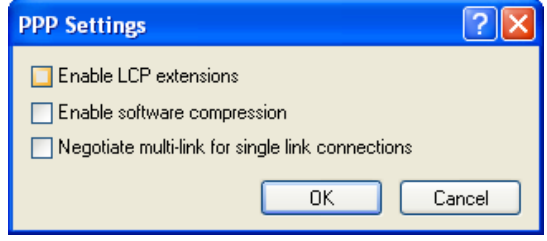

Figure 0-38: PPP Settings

**m.** Select (highlight) Internet Protocol (TCP/IP) and then select *Properties*.

**Tip:** For most configurations, you will be obtaining the IP address and the DNS server address automatically.

**n.** Select *Advanced*.

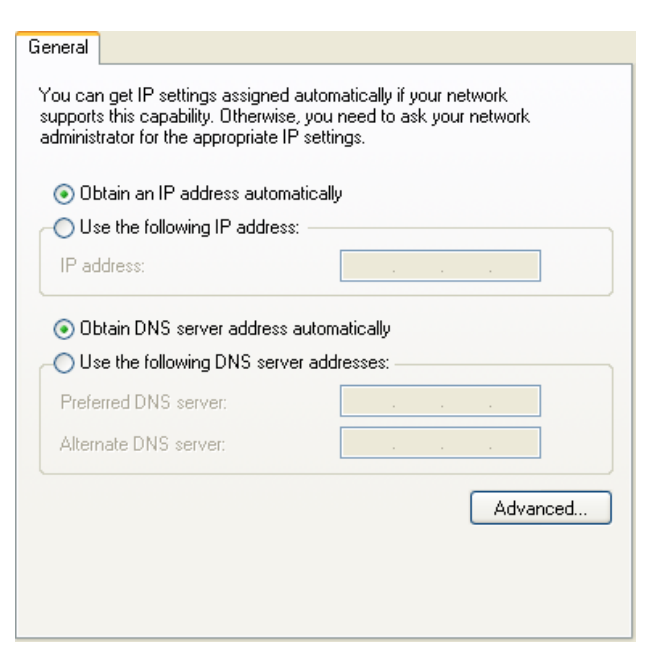

Figure 0-39: TCP/IP Properties

- **o.** Uncheck *Use IP header compression*.
- **p.** Check *Use default gateway on remote network.*
- **q.** Select *OK*.

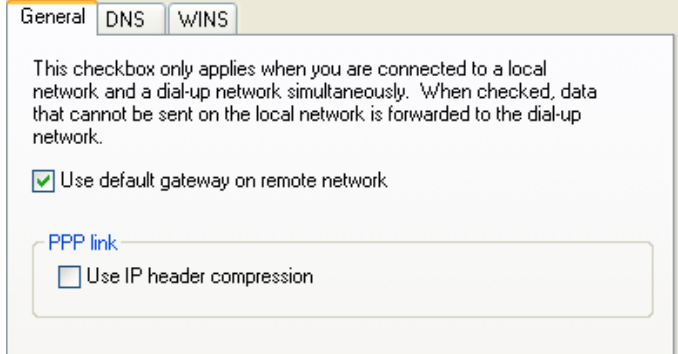

Figure 0-40: Advanced TCP/IP

**Tip:** You may want to check the Options tab and change the settings for applications you might be using. The default options are generally applicable for most uses.

**Caution:** Unless specifically directed to do so by Support or your network administrator, you do not need to make any changes to the options on the Security tab.

**r.** Select *OK* until you return to the *Connect* window.

## **Connecting to the Internet Using DUN**

There are two methods you can use to connect with PinPoint X to the Internet using DUN, AceView and the Windows DUN connection directly.

#### **ACEview**

ACEview is a small utility which can maintain your DUN connection and monitor the connection of your PinPoint X to Provider. If you have not already installed ACEview you can obtain the most recent version from the Sierra Wireless AirLink website.

This guide assumes you have a default installation of ACEview.

**1.** Start ACEview.

*Start > All Programs > AirLink Communications > ACEview*

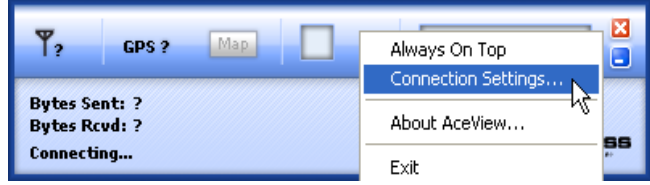

Figure 0-41: ACEview: Menu

- **a.** Right-click on the ACEview window to open the menu.
- **b.** Select *Connection Settings*.

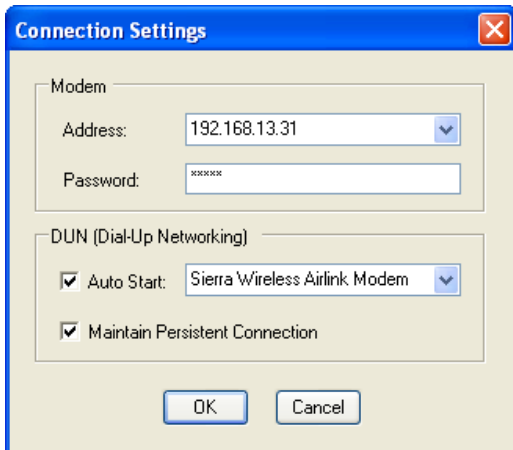

Figure 0-42: ACEview: Connection Settings

- **c.** Select *Auto Start* in the DUN section.
- **d.** Select *Maintain Persistent Connection*.

When checked, ACEview will continually check the DUN connection to ensure it is not down. If so, ACEview will attempt to connect again.

Note: The direct DUN connection features of ACEview are not available in Windows 98 or Windows NT.

**Tip:** When using the DUN connection, make sure the IP Address is set to the local IP address of the modem, 192.168.13.31 by default.

- **e.** Select *OK*.
- **f.** *OK*.

#### **Windows DUN**

You can directly use the Dial-up link for the DUN connection.

**1.** Start the DUN session.

*Start > Connect To > Sierra Wireless AirLink Modem*

If you named the connection differently, use the name of the PPP connection you made earlier.

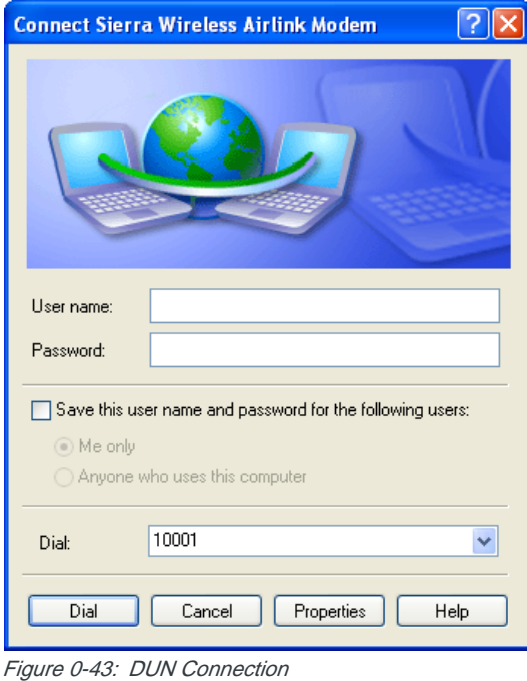

**Tip:** Generally you will not need to enter a Username or Password. If you do need to enter either, you can enter these parameters beforehand using \*NETUID and \*NETPW.

**2.** Select Dial to connect to the modem and the cellular network.

Note: The speed shown in the connection is the speed between the modem and your computer, it is not the speed of the modem's connection to Provider or the Internet.

When you're connected, an icon should appear in the system tray showing the connection status.

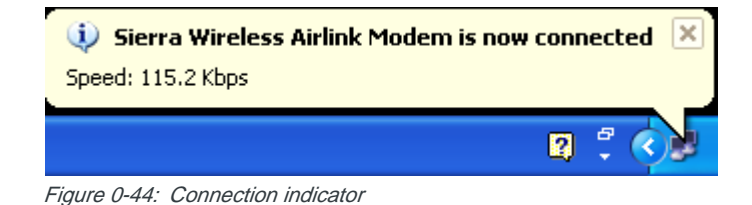

**Caution:** For DUN connections on a Windows Mobility or other non-personal computer, the DNS settings may not be configured with the DUN connection. You may need to go into the network settings and add DNS servers manually.

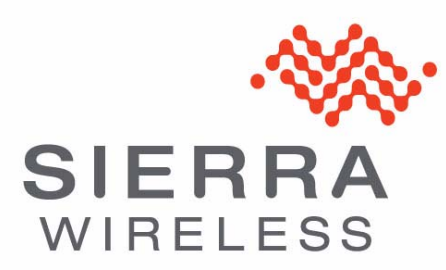